# **ИНСТРУКЦИЯ по подаче запроса о предоставлении муниципальной услуги**

### «Выдача разрешений на пересадку, обрезку, снос зеленых насаждений» через Портал государственных и муниципальных услуг Сахалинской области

1. Войти в личный кабинет в региональной государственной информационной системе «Портал государственных и муниципальных услуг (функций) Сахалинской области» (далее-РПГУ) [https://gosuslugi65.ru:](http://www.gosuslugi.ru/)

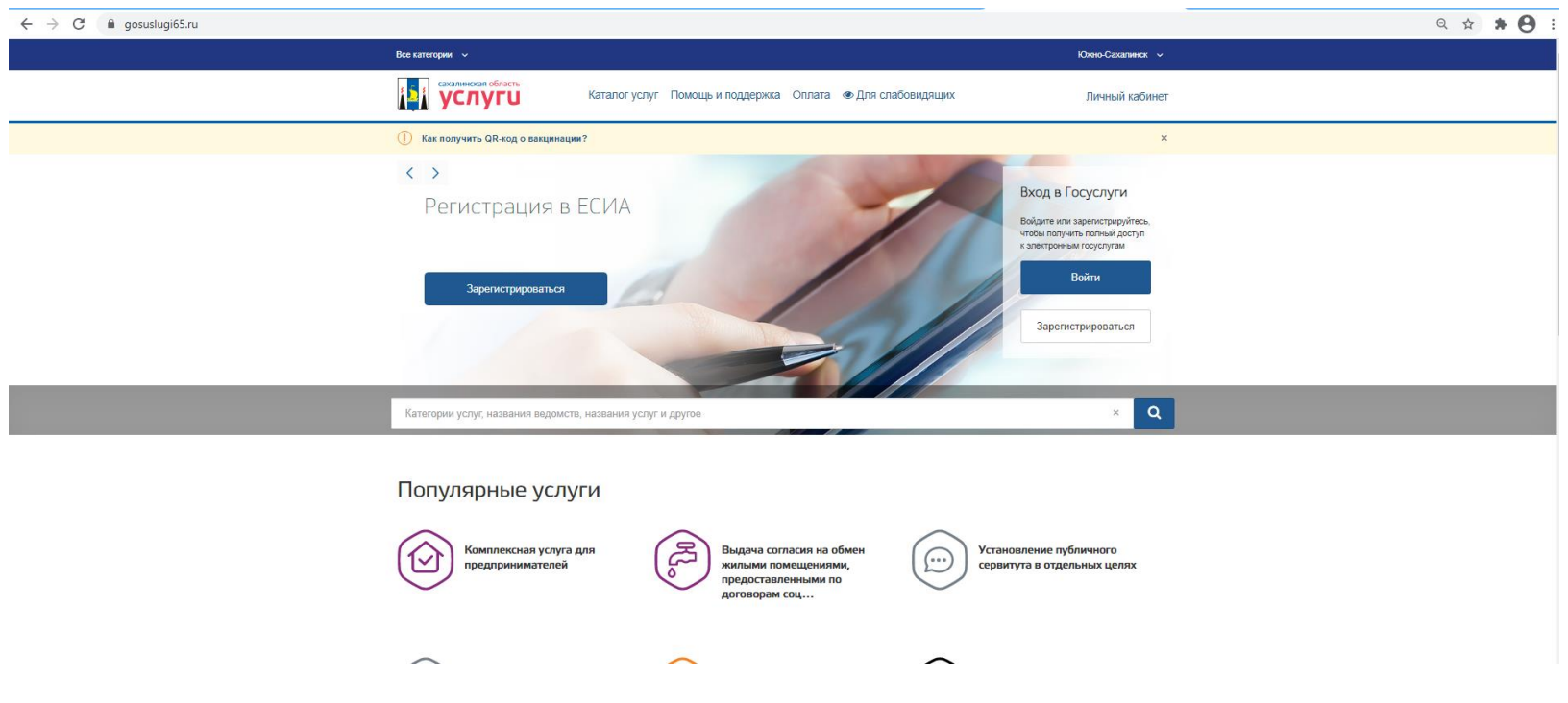

2. Набрать в поиске: «Выдача разрешений на пересадку, обрезку, снос зеленых насаждений», нажать кнопку:

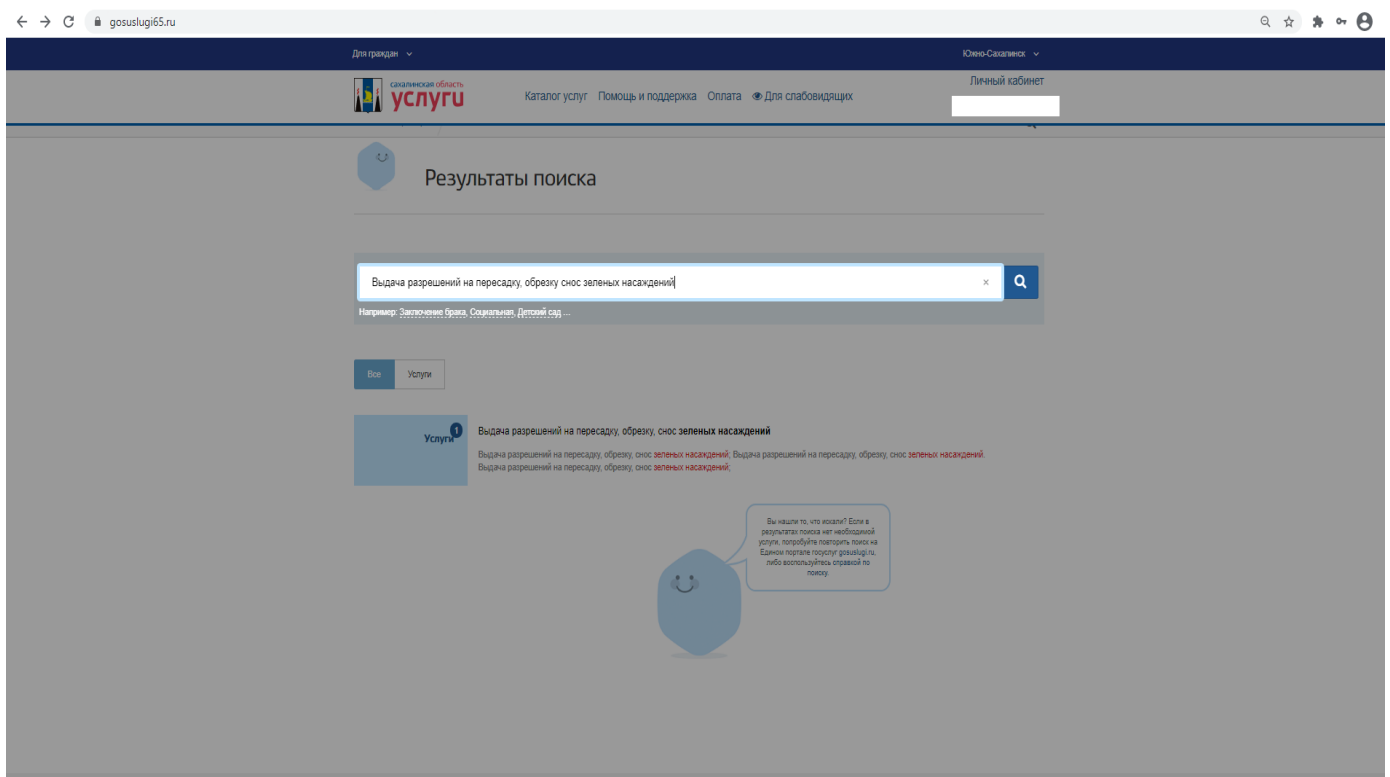

3. В разделе: «Электронные услуги » выбрать нужную Вам услугу

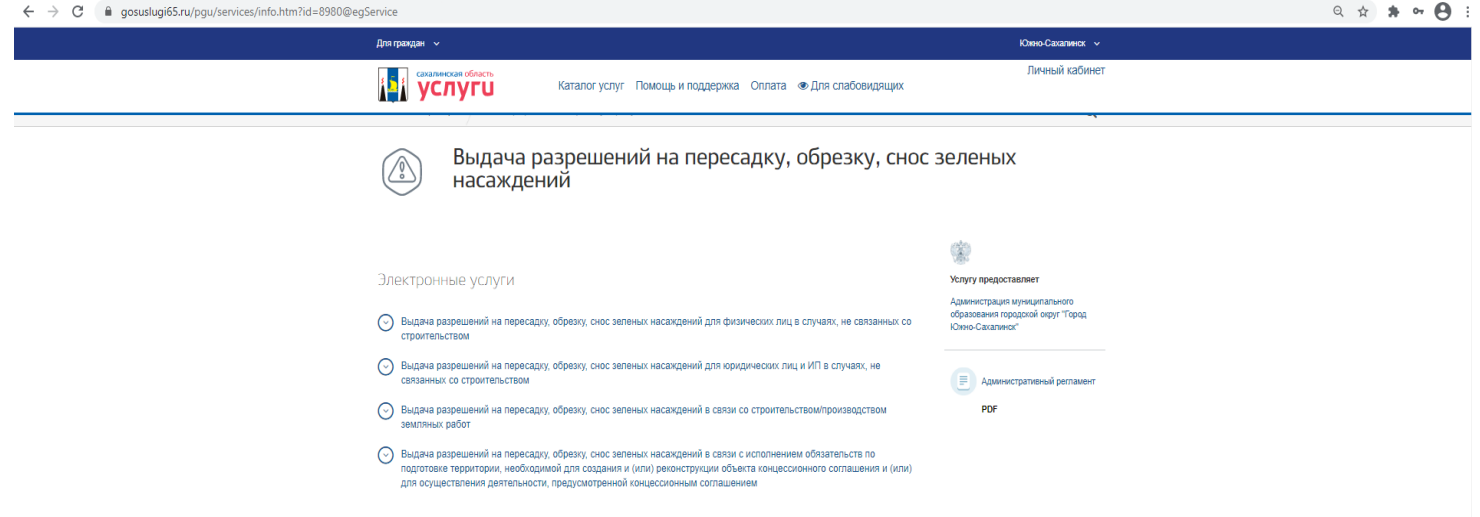

4. В разделе: «Как получить услугу» необходимо выбрать вариант: «Заполнить заявление» или «Записаться»

**Примечание: при обращении юридического лица требуется внесение данных представителя заявителя.**

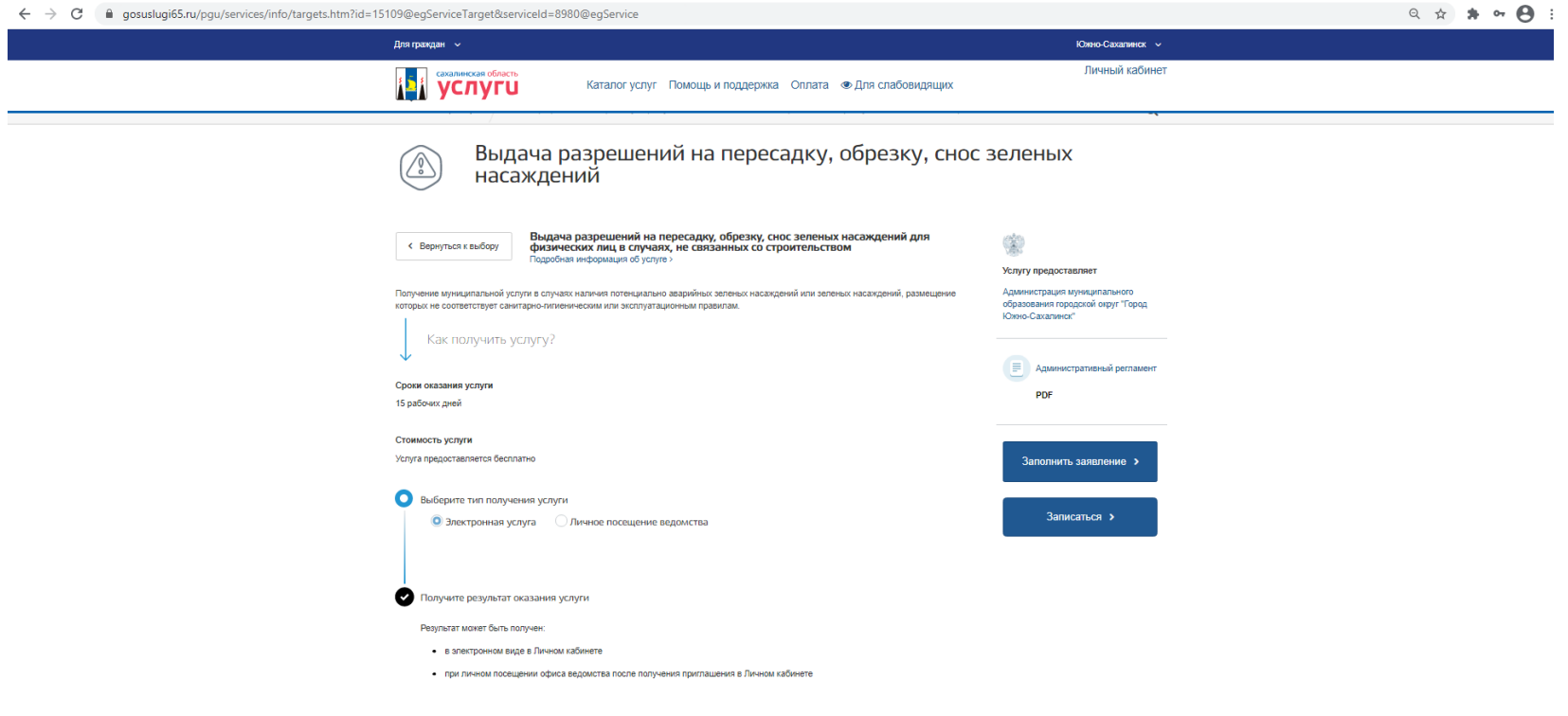

5. При выборе «Заполнить заявление» Вас переводит на сайт ГОСУСЛУГИ. Для получения услуги «Выдача разрешений на право вырубки зеленых насаждений» необходимо нажать «Начать».

![](_page_4_Picture_13.jpeg)

Δ

 $4322$ 

6. Необходимо выбрать нужную Вам категорию.

![](_page_5_Picture_9.jpeg)

7. Необходимо заполнить свои личные данные.

![](_page_6_Picture_7.jpeg)

8. Необходимо заполнить Ваш контактный телефон

![](_page_7_Picture_4.jpeg)

9. Укажите свою электронную почту

![](_page_8_Picture_6.jpeg)

## 10. Укажите адрес своей регистрации

![](_page_9_Picture_8.jpeg)

11.

11. Необходимо указать кадастровый номер участка на котором будут производится работы по муниципальной услуге «Выдача разрешений на пересадку, обрезку, снос зеленых насаждений».

![](_page_10_Picture_11.jpeg)

12.<br> $\leftarrow \rightarrow C$  **A** gosuslugi.ru

![](_page_11_Picture_17.jpeg)

Далее

 $\leftarrow$   $\rightarrow$   $\mathbb{C}$   $\rightarrow$   $\mathbb{C}$  gosuslugi.ru

![](_page_12_Picture_21.jpeg)

**Далее** 

14. Выберете нужное основание для оказания муниципальной услуги «Выдача разрешений на пересадку, обрезку, снос зеленых насаждений».

![](_page_13_Picture_8.jpeg)

### 15. Укажите адрес на карте

![](_page_14_Figure_1.jpeg)

## 16. Нажмите кнопку подать заявление

![](_page_15_Picture_6.jpeg)

![](_page_15_Picture_2.jpeg)